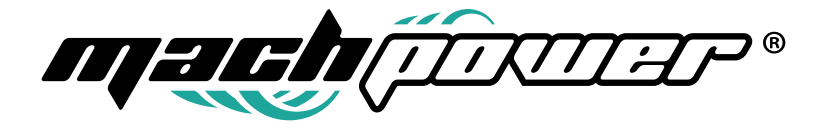

### Manuale utente

# Plotter Eco Solvent Roll to roll

EV-RTRPRT

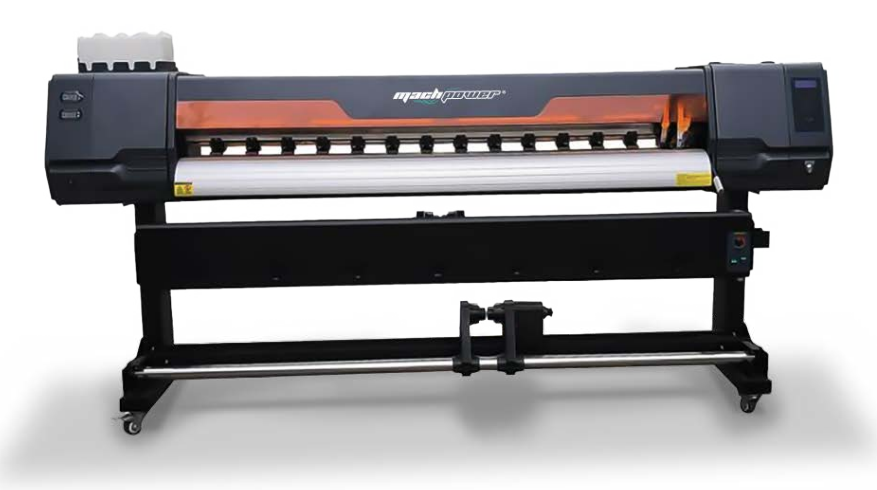

### Grazie per aver acquistato un nostro prodotto.

Verificare il contenuto della confezione.

Se la confezione è dannegguata io se non sono presenti tutti gli accessori, contattarte al più presto possibile il proprio rivenditore.

# 1 Avvertenze e linee guida sulla sicurezza

Non installare il plotter vicino a solventi volatili (alcol o diluenti). Non appoggiare nulla su questo prodotto.

#### Non posizionare il prodotto in un luogo inclinato o facilmente vibrante poichè potrebbe causare ribaltamento o danni all'attrezzatura.

#### Non utilizzare questo prodotto nei seguenti luoghi:

- Aree eccessivamente umide o secche;
- Con luce solare diretta:
- Ambienti eccessivamente caldi o umidi;
- Nei pressi di fonti di calore;
- L'ambiente ideale per questo prodotto ha una temperatura compresa tra 20°C e 28°C e con umidità compresa tra 35% e 65%.;

#### Precauzioni sull'alimentazione:

- Se il cavo di alimentazione è danneggiato, spegnere immediatamente il dispositivo e contattare il proprio rivenditore;
- Potrebbe esserci perdita di corrente nella zona danneggiata, che potrebbe causare un incendio o un cortocircuito;
- Non utilizzare mani bagnate per inserire e disinserire l'alimentazione per evitare shock elettrici o cortocircuiti;
- Evitare che più dispositivi utilizzino lo stesso alimentatore;
- Potrebbe causare un cortocircuito o addirittura un incendio;
- Non annodare o avvolgere il cavo di alimentazione;
- Potrebbe causare un cortocircuito o addirittura un incendio;
- Quando si installa il cavo di terra, prestare particolare attenzione;
- Posizione corretta per il filo di terra: collegare il filo di terra al morsetto di cablaggio dell'alimentazione e al morsetto di cablaggio della pila di terra;
- Non sono ammessi fili di terra come tubazioni dell'acqua, tubazioni del gas, linee telefoniche e conduttori di fulmini;

#### Precauzioni per la sicurezza delle operazioni:

- Non tentare di smontare e riparare l'attrezzatura da soli;
- In presenza di condizioni anomale come rumore, fumo o fuoco, odore sgradevole, ecc., spegnere immediatamente l'alimentazione e contattare il proprio rivenditore;
- Non utilizzare oggetti o prodotti infiammabili intorno all'attrezzatura;
- Scollegare il dispositivo prima di spostarlo;
- Quando si maneggia l'attrezzatura, assicurarsi che la testina di stampa sia nella posizione di partenza;

#### Manutenzione:

- Prima della pulizia, assicurarsi che l'alimentazione sia spenta e il cavo di alimentazione sia scollegato;
- Pulire la stampante con un panno inumidito con il fluido detergente e non utilizzare solventi ad alcool per pulire la stampante;

#### Precauzioni e smaltimento dei consumabili come cartucce d'inchiostro:

- Utilizzare l'inchiostro entro il range specificato, altrimenti influenzerà la qualità di stampa;
- Non utilizzare inchiostri scaduti, che potrebbero causare malfunzionamenti dell'attrezzatura;
- Lo smaltimento dell'inchiostro esausto deve essere conforme alle leggi e regolamenti pertinenti;
- Fare attenzione a non far entrare in contatto l'inchiostro con la pelle o i vestiti;
- Controllare regolarmente la bottiglia di inchiostro esausto per evitare trabocchi;
- L'inchiostro dovrebbe essere conservato in un luogo fresco, non a temperature elevate o alla luce diretta del sole;

## 2 Accensione

### 2.1 Selezione dell'alimentazione appropriata

#### 2.1.1 Requisiti per la tensione di alimentazione

Collegare correttamente il filo di terra è essenziale per la sicurezza dell'impianto elettrico. Per garantire una fornitura di energia più stabile, si consiglia di installare un gruppo di continuità UPS online. Inoltre, è importante notare che l'alimentazione della macchina deve essere separata da quella utilizzata per il processo di asciugatura. È fortemente consigliato utilizzare l'alimentazione specificamente indicata dal dispositivo stesso per evitare danni all'attrezzatura derivanti dall'utilizzo di un'alimentazione non adeguata.

#### 2.2 Prima di accendere l'alimentazione, esaminare attentamente il contenuto della confezione.

### 2.3 Collegare il cavo di alimentazione.

### 2.4 Verifica del dispositivo

Nota: *si consiglia agli utenti di controllare il manuale utente prima di avviare il dispositivo, assicurandosi che non ci siano corpi estranei sulla piattaforma di stampa e che non ci siano interferenze tra la piastra degli ugelli e altre parti del dispositivo. Verificare, inoltre, che non ci siano interferenze tra il telaio e le testine di stampa.*

# 3 Interfaccia stampante

### 3.1 Pannello di controllo

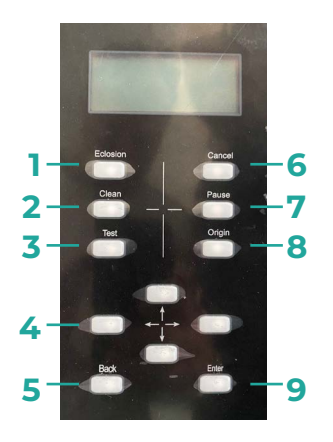

#### 1.

- 2. Avvia un ciclo di pulizia per la macchina.
- 3. Avvia una sequenza di test per verificare il funzionamento e la calibrazione della macchina.
- 4. Viene utilizzato per navigare nei menu sul display.
- 5. Per navigare al menu precedente, annullare l'ultima azione.
- 6. Annulla l'operazione corrente, esce dal menu corrente.
- 7. Mette in pausa l'operazione corrente.
- 8. Per riportare la macchina nella sua posizione di partenza.
- 9. Conferma una selezione o entra in un sottomenu.

### 3.2 Controllo della temperatura e Sistema di aspirazione

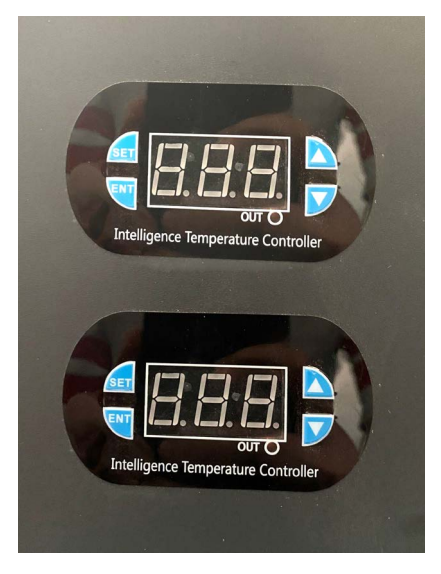

3.3 Cavo alimentazione e cavo LAN

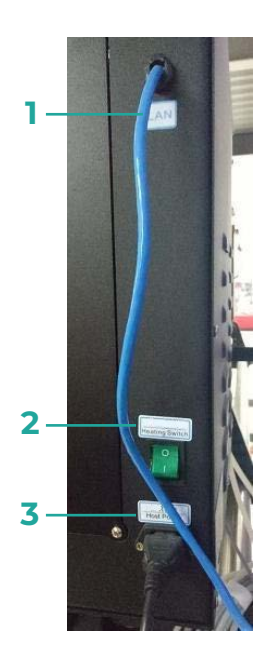

- 1. LAN—-Serve per collegare il PC alla stampante
- 2. Interruttore Accensione
- 3. Cavo Alimentazione

#### 3.4 Cavo alimentazione e cavo LAN

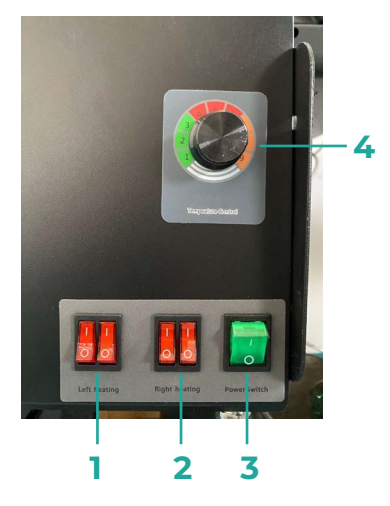

- 1. Accensione/Spegnimento riscaldatore sinistro
- 2. Accensione/Spegnimento riscaldatore destro
- 3. Interruttore Alimentazione
- 4. Manopola per il controllo della temperatura

### 4 Installazione dei serbatoi dei colori

1. Posizionare la mensola porta serbatoi sul lato destro della macchina, assicurandosi che sia ben fissata utilizzando le viti appropriate.

2. Installare la mensola per i serbatoi di livellamento del colore sul lato inferiore destro e fissandola con le apposite viti.

3. Assicurarsi che i tubi trasparenti siano correttamente collegati ai serbatoi, seguendo l'esatta sequenza dei colori: nero, blu, rosso e giallo, procedendo da sinistra verso destra.

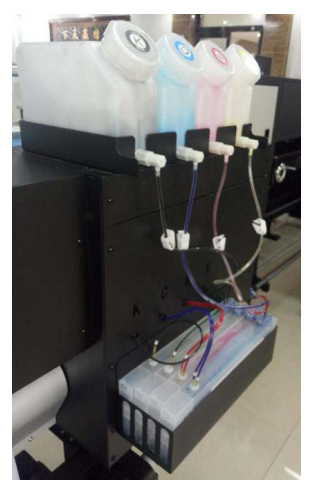

4. Verificare che i tubi siano saldamente collegati ai serbatoi e che non vi siano perdite.

5. Aspirare l'inchiostro dal filtro utilizzando una siringa

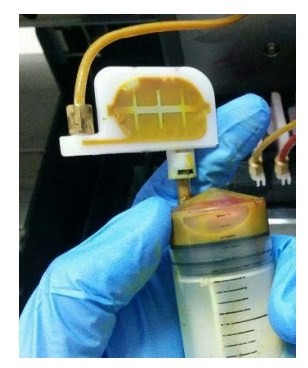

6. Assicurarsi che i tubi siano collegati correttamente alla testina di stampa

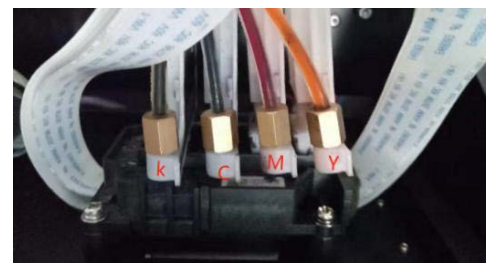

### 5 Rete

### 5.1 Impostazione della rete

Collegare il plotter direttamente al PC tramite cavo LAN.

Nota: *Non utilizzare uno switch o un router per collegare il plotter al computer.*

### 5.2 Impostazione dell'indirizzo IP

Dal computer: Andare in Pannello di controllo > Rete e Internet > Connessioni di rete, Fare clic con il pulsante destro sulla rete del plotter> Selezionare Internet Protocol Version 4 (TCP/IPv4) e fare clic su proprietà

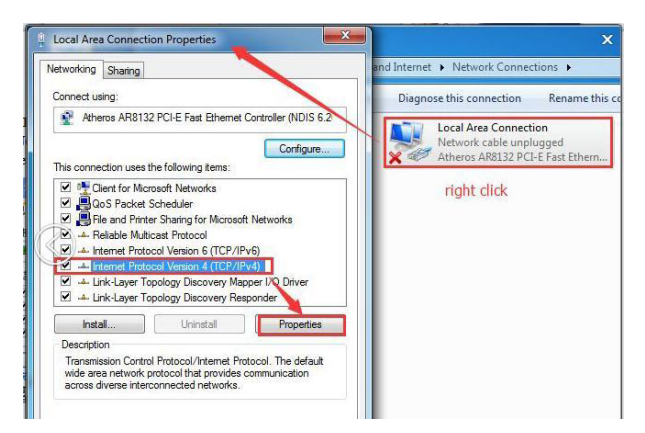

Cliccare su Utilizza il seguente indirizzo IP e inserire il seguente indirizzo IP: 196.12.0.188 e come Subnet mask: 255.255.255.0

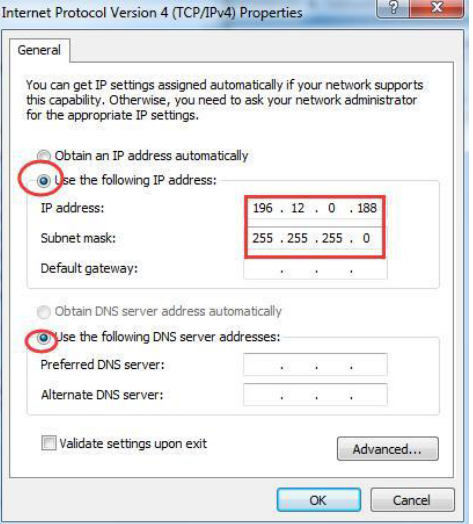

### 6 Installare la testina di stampa

Riempire il serbatoio dell'inchiostro. Successivamente, utilizzare la pompa manuale per trasferire l'inchiostro alla testina.Dopo aver completato il processo di trasferimento dell'inchiostro, fare clic sul pulsante "Esci" per annullare il pompaggio manuale.

Procedere con la pulizia degli ugelli e successivamente al test.

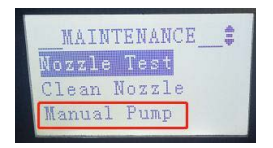

Prima di tutto, procedere con l'aggiustamento verticale della testina di stampa.

Questo tipo di regolazione è una fase fisica dell'installazione della testina di stampa. Per farlo, fai clic su "Altro" nella casella "Manutenzione".

Nota importante: *dopo aver acceso il dispositivo, verificare prima lo stato della testina di stampa. Premere il pulsan*te "Enter" e selezionare "Manutenzione apparecchiature" e poi "Test". Se lo stato non è corretto, eseguire la pulizia e *continuare con l'aggiustamento solo dopo aver ottenuto uno stato della testina di stampa corretto.*

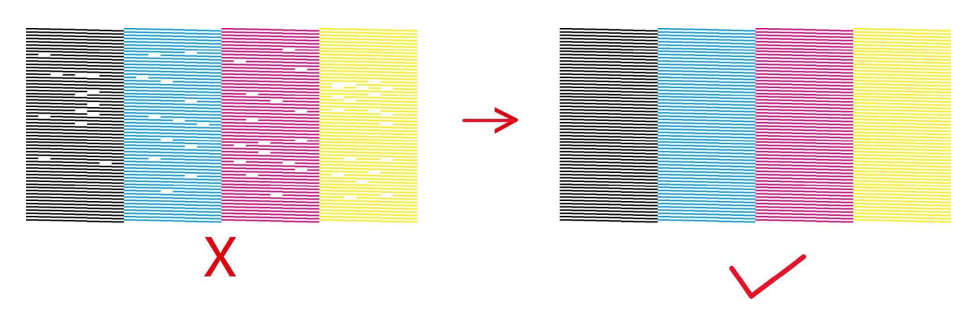

# 7 Regolazione verticale

La regolazione verticale serve a stabilire il livello fisico della testina di stampa. Per procedere, aprire lo strumento di allineamento. Dopo essere andato on-line , cliccare su "altro". Comparirà un'interfaccia dalla quale selezionare il pulsante "test verticale" per stampare i modelli di prova.

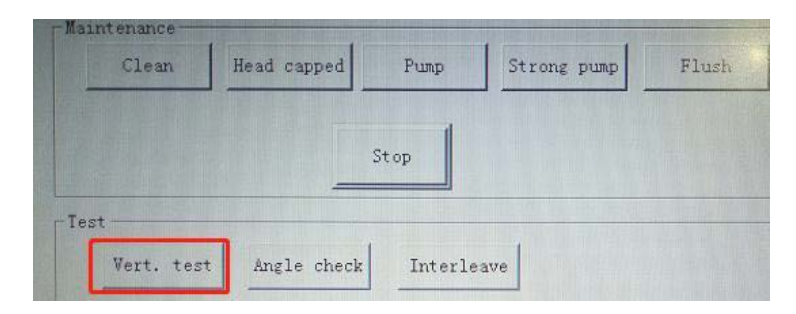

Regolare la posizione fisica della testina di stampa in base al modello stampato, assicurandosi che le linee nell'ultimo modello di prova stampato siano verticali, come mostrato di seguito:

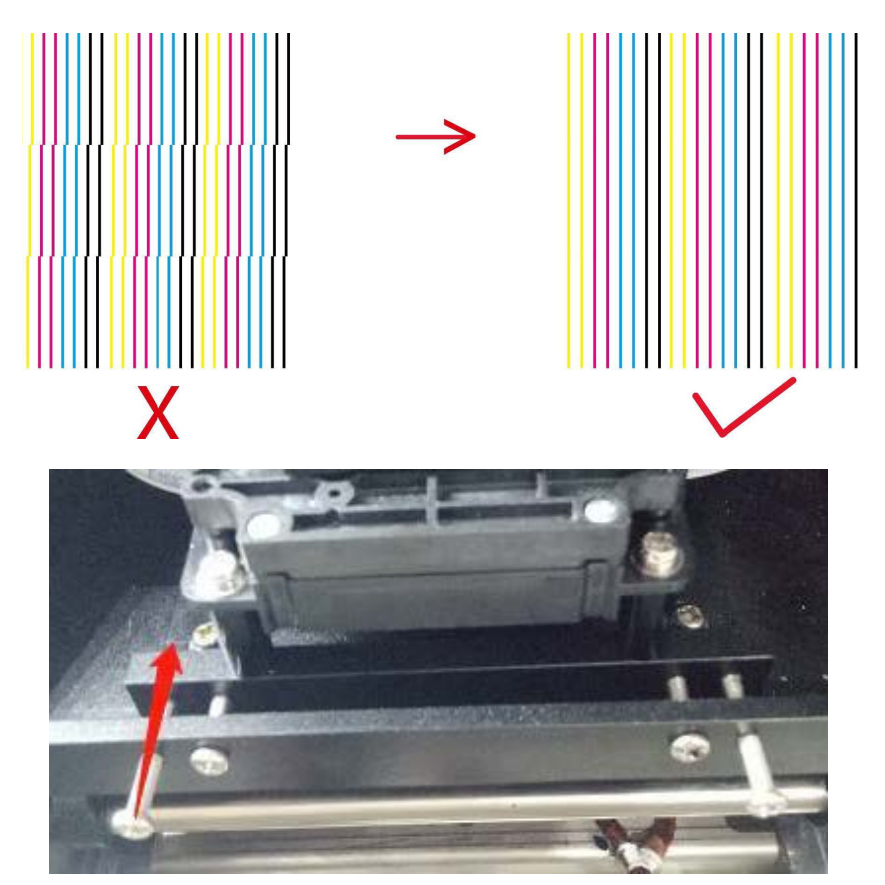

## 8 Regolazione bidirezionale

Premere il pulsante "Hide Align" e stampare il modello di test.

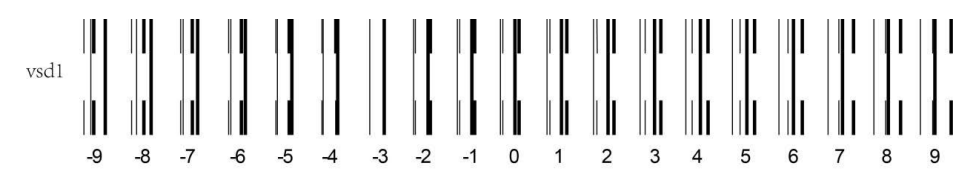

Controllare il test stampato e individuare quello in cui la linea sottile e la linea spessa si sovrappongono completamente. Aggiungere il numero corrispondente al numero dell'area di regolazione bidirezionale e inserirlo manualmente. Successivamente, cliccare su "Salva".

Ad esempio, se le linee -3 si sovrappongono completamente, il risultato è 9-3=6. Inserire 6 nell'area di regolazione bidirezionale e salvare i dati. Il parametro di default è 9, ma se non viene stampato in nero, è necessario cambiare l'ordine dell'inchiostro nel software.

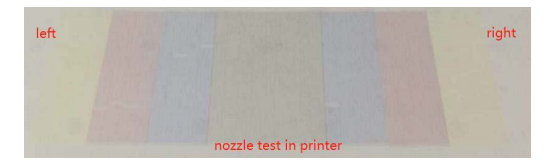

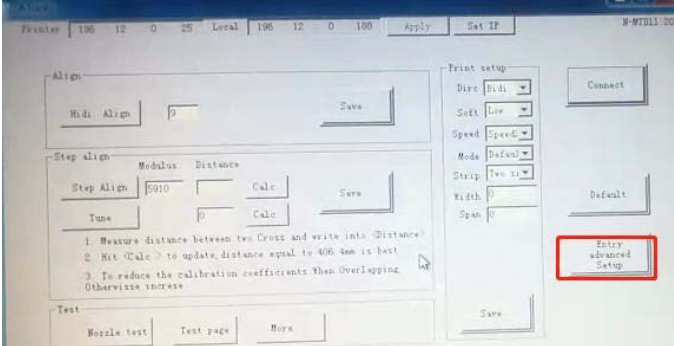

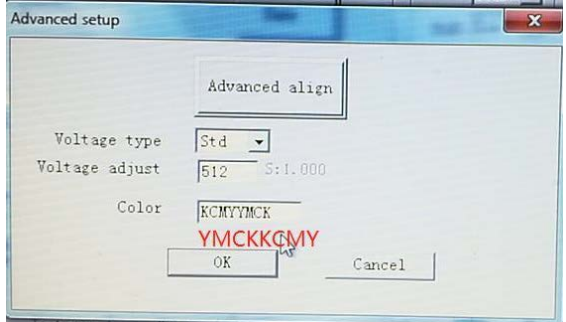

### 9 Regolazione del passo carta

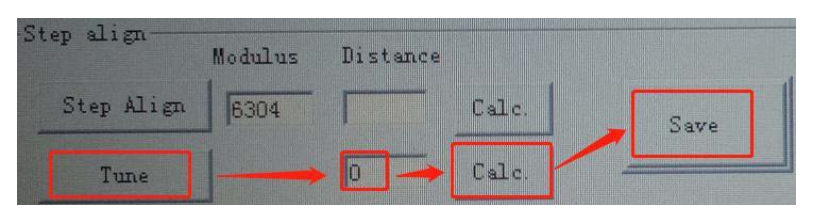

Fare clic sul pulsante "Tune" e stampare il modello di prova.

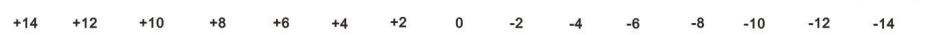

Selezionare il modello in cui la linea corta si sovrappone completamente alla linea lunga orizzontale. Inserire il numero corrispondente nell'area dei dati di regolazione del passo carta (-8). Successivamente, premere il pulsante "Calc.". Il coefficiente di regolazione otterrà automaticamente il valore corrispondente. Infine, cliccare su "Salva". Il parametro di default è circa 6304.

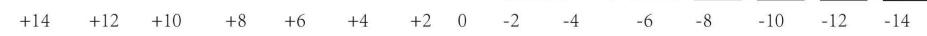

## 10 Impostazioni di stampa

Impostazioni di stampa dello strumento di allineamento consentono di configurare le opzioni della direzione di stampa e della velocità di stampa:

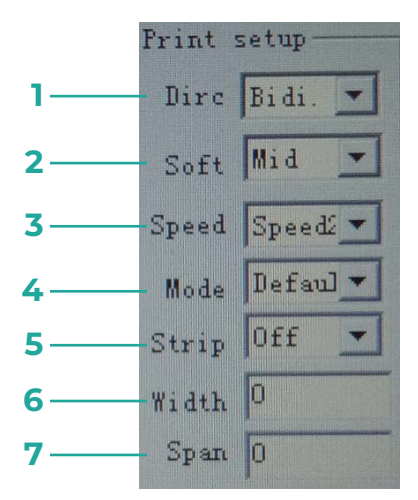

- 1. Direzione: stampa in una sola direzione o in entrambe le direzioni.
- 2. Soft: risolve il problema di linee di stampa sfocate.
- 3. Velocità: imposta la velocità di stampa.
- 4. Modalità: imposta la modalità di stampa.
- 5. Striscia: barra di colore sul bordo della foto. Sinistra, destra, entrambe o disattivata.
- 6. Larghezza: larghezza della barra di colore stampata.
- 7. Spazio: distanza della barra di colore dal bordo della foto

# 11 Regolazione dei parametri di importazione ed esportazione

Cliccare sul pulsante "Altro" nell'area della manutenzione, comparirà il menu di manutenzione che mostrerà i pulsanti "Importa" ed "Esporta".

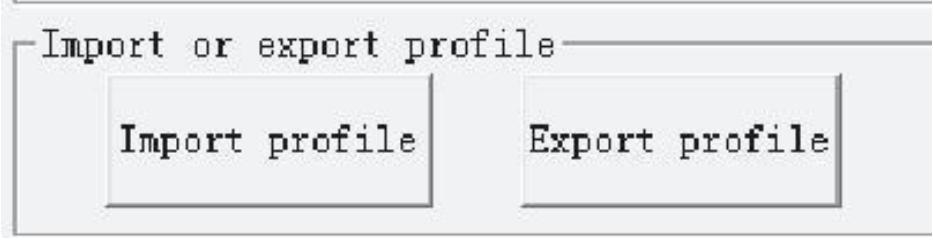

Dopo aver regolato tutti i parametri, fare clic sul pulsante "Salva file di impostazioni". Salvare tutti i parametri regolati come file sul computer. Nel caso in cui ci sia la necessità di cambiare la scheda del plotter, dopo averla sostituita, cliccare su "Altro" e sul pulsante "Importa file". Sarà possibile importare tutti i parametri regolati precedentemente nella scheda, evitando di doverli regolare nuovamente.

### 12 Tastiera PC

La tastiera PC compatta consente di controllare con precisione le impostazioni dello stack di inchiostro della stampante.

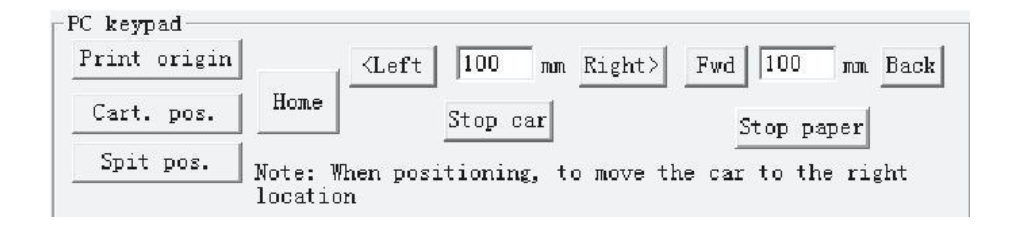

# 13 Installazione del software MainTop

Installare il software MainTop presente nella chiavetta USB.

## 14 Struttura del menu

Quando la macchina è in modalità standby, premere il pulsante "ENTER" per accedere al menu del pannello.

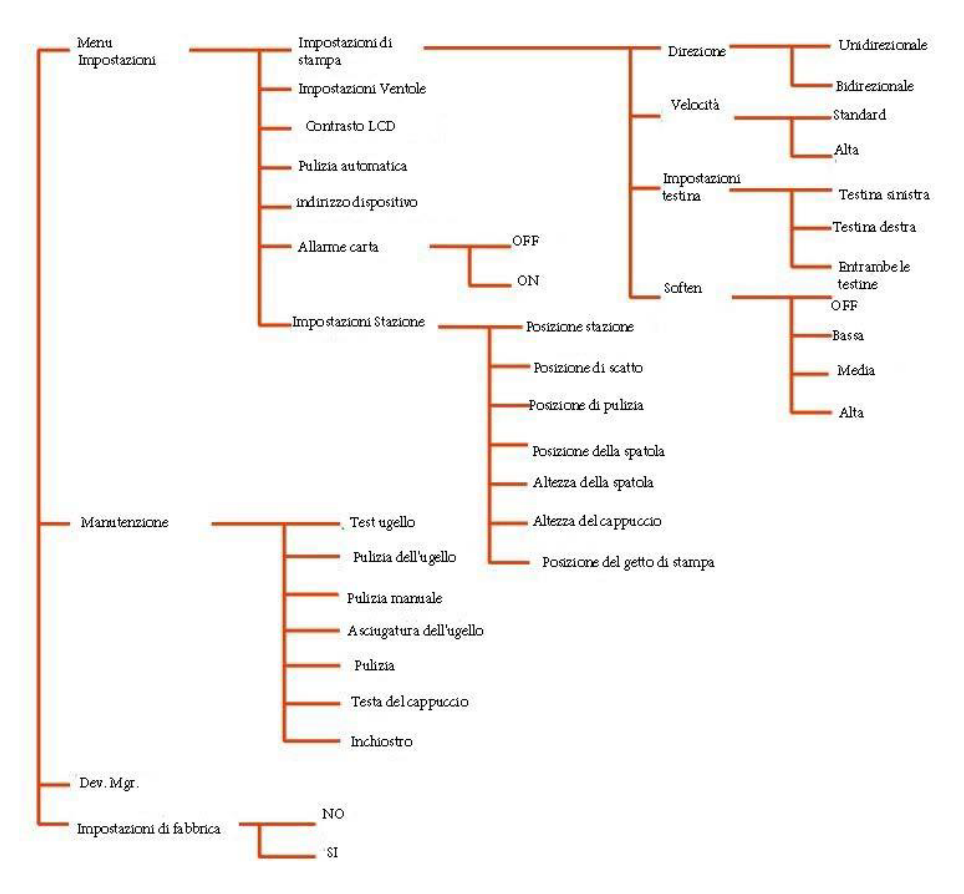

### 15 Codici di errori

Errore 1: Problema del driver del PC, utilizzare il corretto driver P Atool;

Errore 2: L'area di stampa o il tempo disponibile è molto ridotto, è necessario aggiornare o autorizzare per avere più tempo o area di stampa;

Errore 3: L'area di stampa o il tempo disponibile è zero, è necessario aggiornare o autorizzare per avere più tempo o area di stampa;

Errore 4: Problema del sensore di posizionamento zero del nero del carrello, sostituire il sensore di posizionamento zero o il suo cavo;

Errore 5: Problema di parametro di inizializzazione, aggiornare il driver P Atool;

Errore 6: Il carrello urta contro un ostacolo, controllare il dispositivo di urto;

Errore 7: Verificare se il P Atool è compatibile con la stampante o meno;

Errore 8: Il motore è meno potente, è necessario regolare il dial up del motore;

Errore 9: Il motore è più potente, è necessario regolare il dial up del motore;

Errore 10: La scheda della testina di stampa e la scheda principale non corrispondono, controllare

quale è il problema;

Errore 11: Ripristinare le impostazioni predefinite della macchina;

Errore 12: Problema di direzione del motore del serbatoio, regolare il codice di direzione del motore; controllare o cambiare il cavo piatto lungo

Errore 13: La stampante si ferma durante la stampa, problema della striscia encoder, cavo del motore allentato, cinghia allentata;

Errore 16: Controllare il cavo della testina di stampa, la porta del cavo della testina di stampa e il cavo della testina di stampa.

# 16 Termini di garanzia

#### Il prodotto gode dei termini di garanzia previsti dalla normativa vigente.

1. Verificare il contenuto della confezione confrontandolo con il manuale. In caso di domande, rivolgersi al rivenditore. Verificare, al momento dell'acquisto, il funzionamento del prodotto insieme al rivenditore. Per usufruire correttamente del servizio di garanzia, è fondamentale conservare con cura la 'fattura di acquisto', eventuali voci poco chiare, incomplete o alterate potrebbero compromettere l'efficacia del servizio. Conservare in un luogo sicuro, in caso di smarrimento non sarà riemessa.

2. Le seguenti situazioni non sono coperte dalla garanzia, è possibile scegliere servizi a pagamento:

- Il dispositivo o parti di esso hanno superato il periodo di garanzia.
- In caso in cui sia stato riparato, smontato e modificato da personale non autorizzato.
- Senza fattura valida (ad eccezione di quelli che possono dimostrare che il prodotto rientra nel periodo di garanzia).
- Il modello del prodotto e il numero di serie sulla fattura non corrispondono.
- L'etichetta del prodotto o il numero del prodotto sono danneggiati e l'identità del prodotto non può essere provata in modo efficace.
- Guasto o danno causato dall'uso di software non originale, software di terze parti o virus.
- Guasto della macchina o danni causati dall'uso di parti non incluse.
- Guasto o danno causato da altre cause di forza maggiore e altri fattori esterni come infiltrazioni d'acqua, umidità, cadute, collisioni, tensione di ingresso impropria, inserimento e rimozione errati, problemi di trasporto e altri fattori esterni.

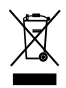

In conformità alla normativa WEEE, le apparecchiature elettriche ed elettroniche non devono essere smaltite con i rifiuti domestici. Il presente prodotto deve essere consegnato ai punti di raccolta preposti allo smaltimento e riciclo delle apparecchiature elettriche ed elettroniche. Contattare le autorità locali competenti per ottenere informazioni in merito al corretto smaltimento della presente apparecchiatura.

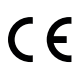

Con il marchio CE, Mach Power garantisce che il prodotto è conforme alle norme e direttive europee di riferimento.

La dichiarazione di conformità EU è scaricabile sul nostro sito machpower.it

Per qualsiasi informazione e aggiornamenti sui prodotti<br>machpower.it | desk@machpower.it<br>Mach Power Italy S.r.l. - Via A.Albricci, 8 - 20122 Milano - Italia

REV1-220524